# Professional Surveillance Keyboard Quick Guide

Manual Version: V1.03

Thank you for purchasing our product. If there are any questions, or requests, please do not hesitate to contact the dealer.

# Trademark Acknowledgement

The trademarks, company names and product names contained in this manual are the property of their respective owners.

# Disclaimer

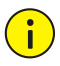

#### **CAUTION!**

The default password is used for your first login. To ensure account security, please change the password after your first login. You are recommended to set a strong password (no less than eight characters).

- To the maximum extent permitted by applicable law, the product described, with its hardware, software, firmware and documents, is provided on an "as is" basis.
- Best effort has been made to verify the integrity and correctness of the contents in this manual, but no statement, information, or recommendation in this manual shall constitute formal guarantee of any kind, expressed or implied. We shall not be held responsible for any technical or typographical errors in this manual. The contents of this manual are subject to change without prior notice. Update will be added to the new version of this manual.
- Use of this manual and the product and the subsequent result shall be entirely on the user's own responsibility. In no event shall we be liable for any special, consequential, incidental, or indirect damages, including, among others, damages for loss of business profits, business interruption, or loss of data or documentation,

or product malfunction or information leakage caused by cyber attack, hacking or virus in connection with the use of this product.

- Video and audio surveillance can be regulated by laws that vary from country to country. Check the law in your local region before using this product for surveillance purposes. We shall not be held responsible for any consequences resulting from illegal operations of the device.
- The illustrations in this manual are for reference only and may vary depending on the version or model. The screenshots in this manual may have been customized to meet specific requirements and user preferences. As a result, some of the examples and functions featured may differ from those displayed on your monitor.
- This manual is a guide for multiple product models and so it is not intended for any specific product.
- Due to uncertainties such as physical environment, discrepancy may exist between the actual values and reference values provided in this manual. The ultimate right to interpretation resides in our company.

## Environmental Protection

This product has been designed to comply with the requirements on environmental protection. For the proper storage, use and disposal of this product, national laws and regulations must be observed.

# Safety and Compliance Information

## Safety Symbols

The symbols in the following table may be found on installation-related equipment. Be aware of the situations indicated and take necessary safety precautions during equipment installation and maintenance.

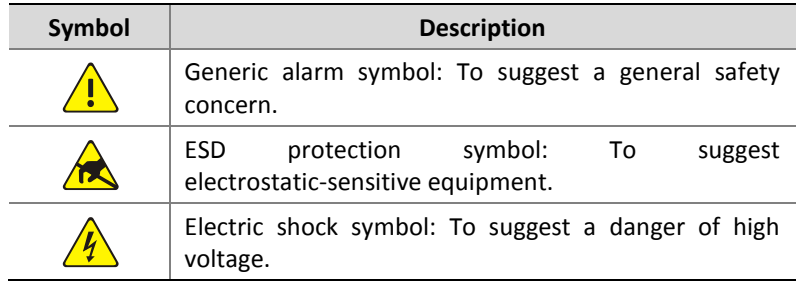

The symbols in the following table may be found in this manual.

Carefully follow the instructions indicated by the symbols to avoid

hazardous situations and use the product properly.

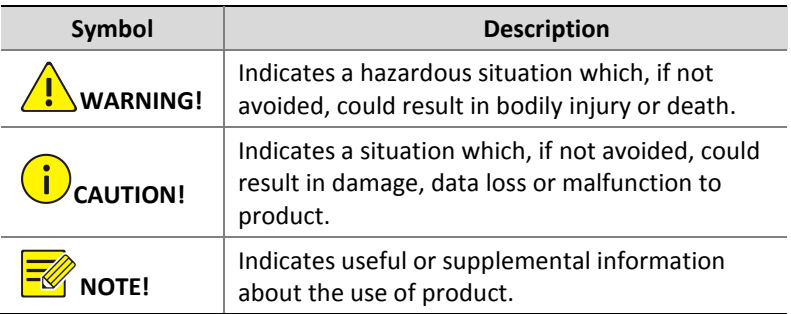

## Safety Information

Installation and removal of the unit and its accessories must be carried out by qualified personnel. Please read all of the safety instructions below before installation and operation.

- This device is a class A product and may cause radio interference. Take measures if necessary.
- While shipping, the device should be packed in its original packing.
- Verify that installation is correct. Incorrect cable connection may cause personal injury or device damage.
- The installation must be made by qualified personnel and should conform to all the local codes.
- If the product does not work properly, please contact your dealer. Never attempt to disassemble the device yourself. We shall not assume any responsibility for problems caused by unauthorized repair or maintenance.
- Ensure a proper operating environment, including temperature, humidity, ventilation and power supply. Make sure the device is properly grounded and the lightning protection meets requirements. Keep the device from moisture, dust, strong electromagnetic radiation and vibration.
- Power down the device before connecting and disconnecting accessories and peripherals.
- Protect the power cable from being stepped on or pressed, particularly at the plug, receptacle, and the part leading out of the device.
- Strictly follow the procedure to shut down the device. Sudden power failures can cause disk damage and functional abnormalities. In an environment where power supply is

frequently interrupted, use an Uninterrupted Power Supply (UPS).

 Take necessary measures to ensure data security and protect the device from network attack and hacking (when connected to Internet). Possible risks and consequences are at user's sole discretion.

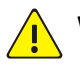

#### **WARNING!**

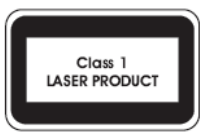

- Never look at the transmit laser while the power is on. Never look directly at the fiber ports and the fiber cable ends when they are powered on.
- Use of controls or adjustments to the performance or procedures other than those specified herein may result in hazardous laser emissions.

#### Regulatory Compliance

#### **FCC Part 15**

This equipment has been tested and found to comply with the limits for digital device, pursuant to part 15 of the FCC Rules. These limits are designed to provide reasonable protection against harmful interference when the equipment is operated in a commercial environment. This equipment generates, uses, and can radiate radio frequency energy and, if not installed and used in accordance with the instruction manual, may cause harmful interference to radio communications. Operation of this equipment in a residential area is likely to cause harmful interference in which case the user will be required to correct the interference at his own expense.

This product complies with Part 15 of the FCC Rules. Operation is subject to the following two conditions:

- **1.** This device may not cause harmful interference.
- **2.** This device must accept any interference received, including interference that may cause undesired operation.

#### **LVD/EMC Directive**

 $\epsilon$ 

This product complies with the European Low Voltage Directive 2006/95/EC and EMC Directive 2004/108/EC.

#### **WEEE Directive–2002/96/EC**

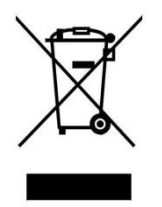

The product this manual refers to is covered by the Waste Electrical & Electronic Equipment (WEEE) Directive and must be disposed of in a responsible manner.

# **Contents**

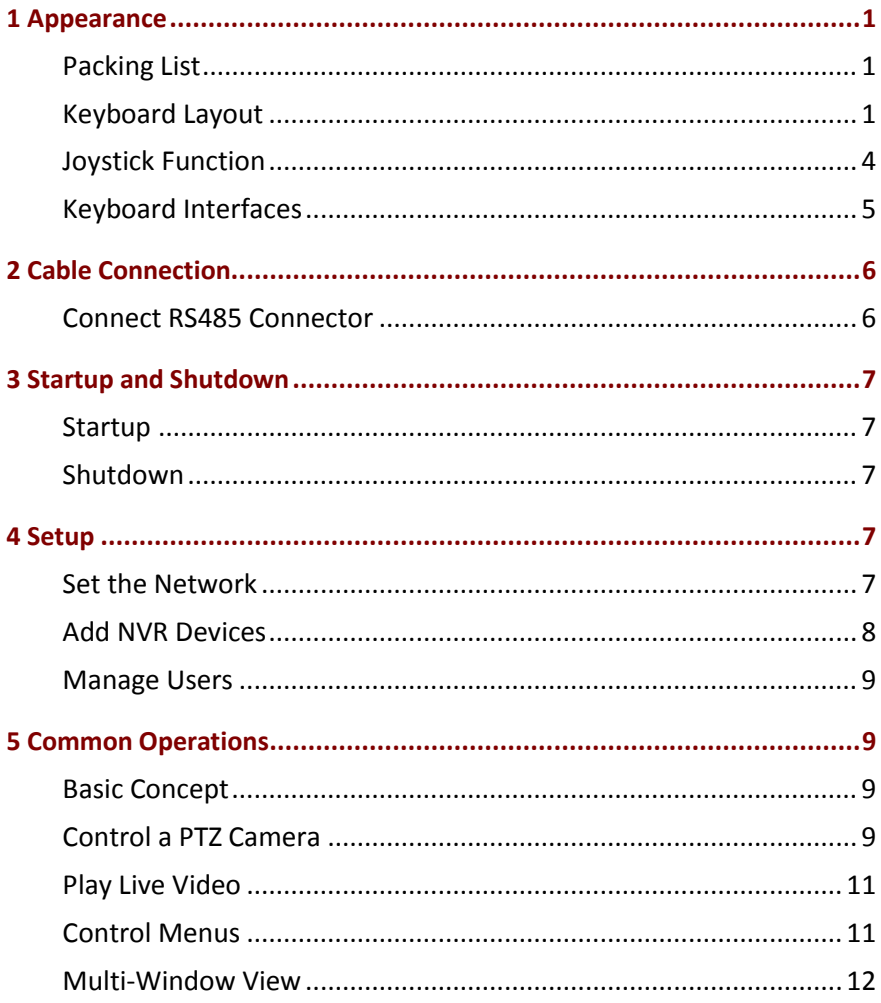

# <span id="page-8-0"></span>**1 Appearance**

The images are for reference only and may be different from the device.

# <span id="page-8-1"></span>Packing List

Please check the items in your package carefully. Contact your dealer if anything is missing or damaged.

- Keyboard
- Feet (4 pcs)
- Serial port cable (1 pcs)
- User document

# <span id="page-8-2"></span>Keyboard Layout

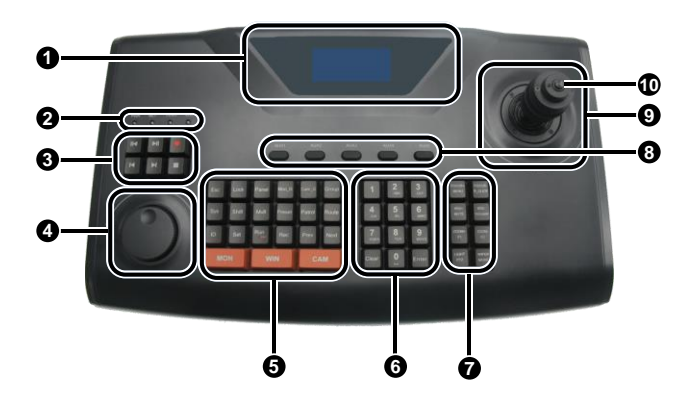

#### **Table 1-1** Keyboard Layout

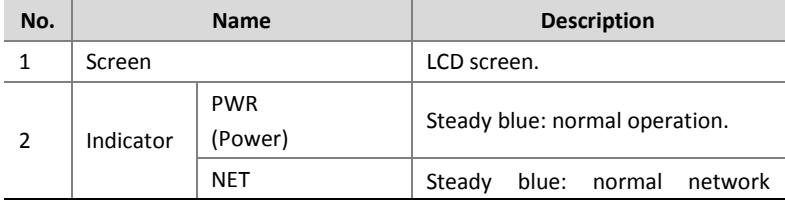

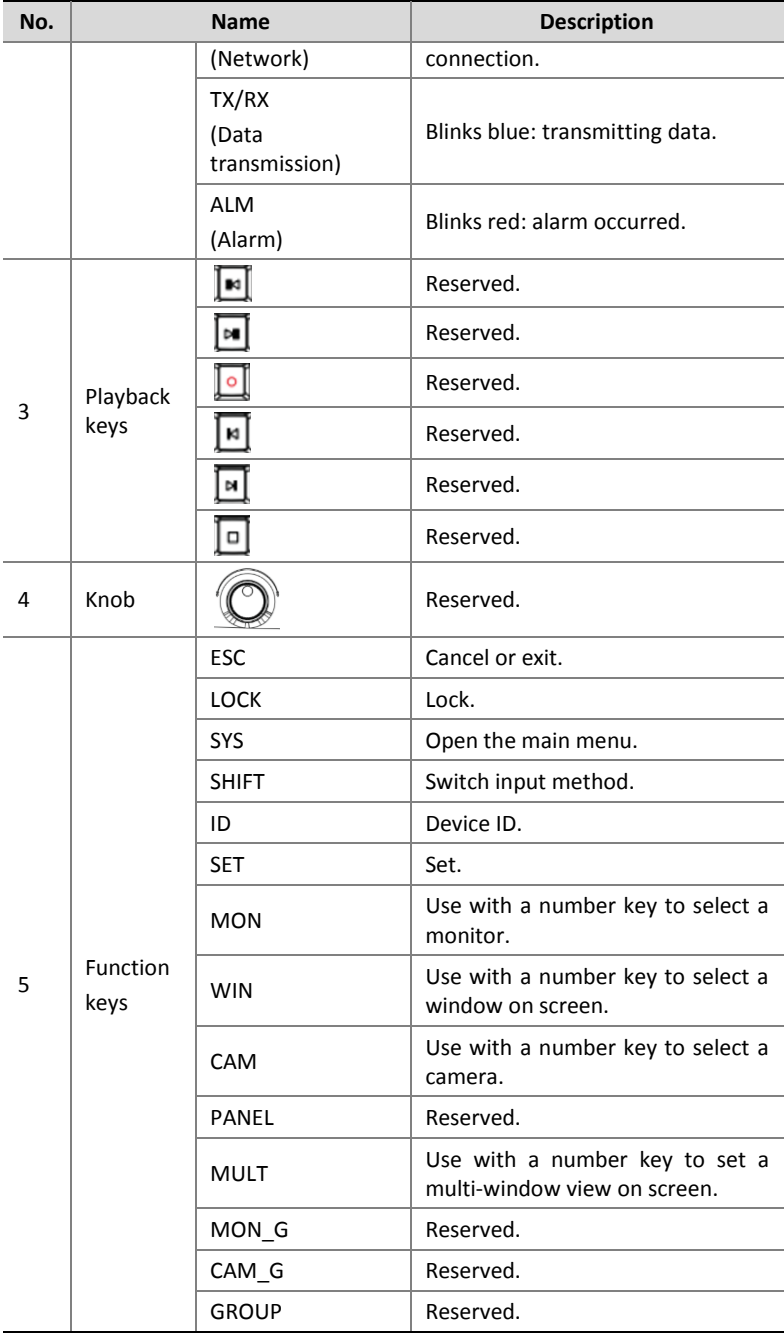

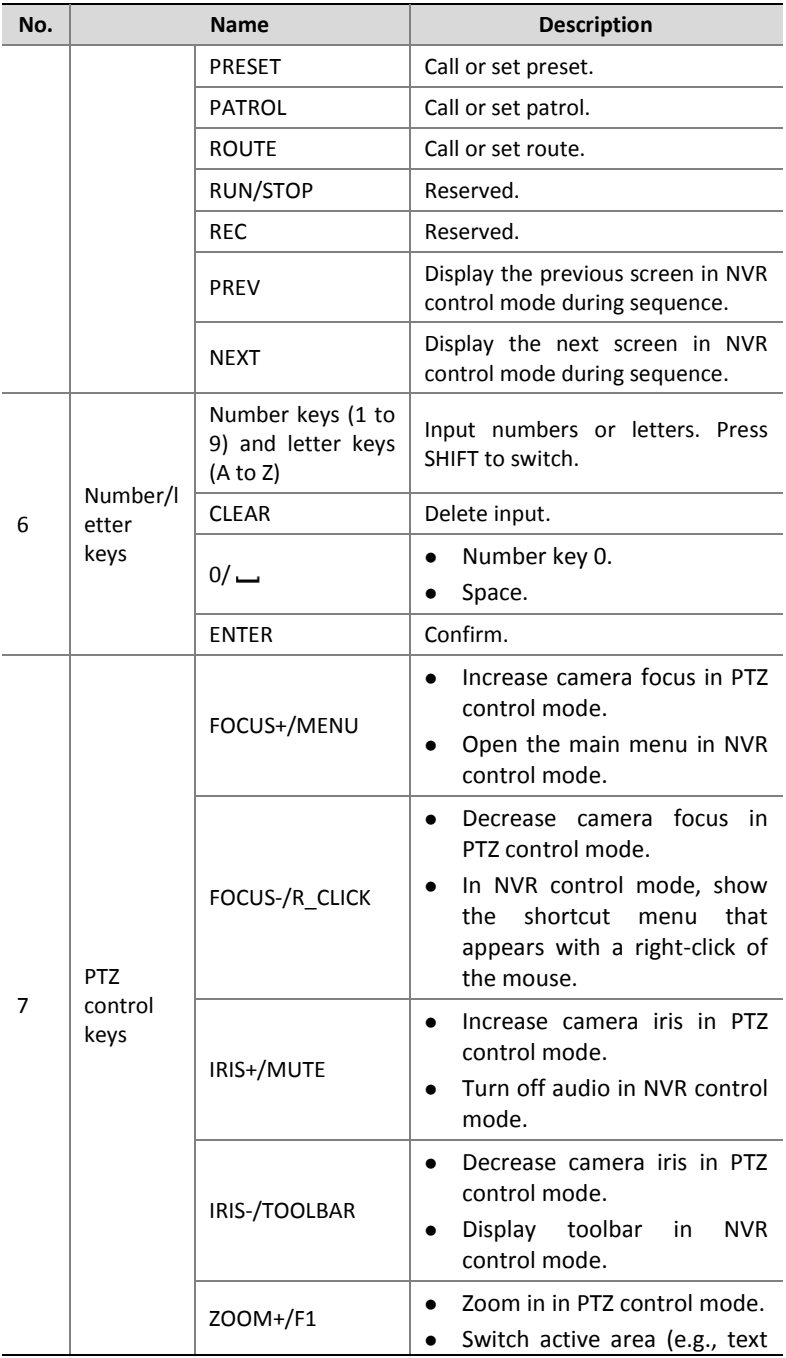

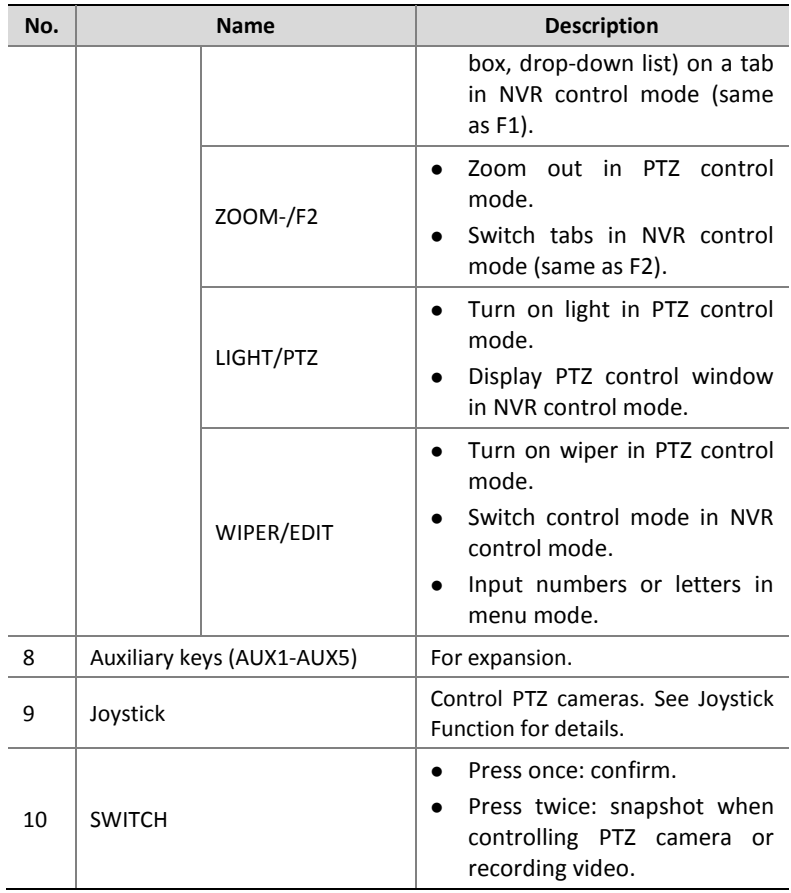

# <span id="page-11-0"></span>Joystick Function

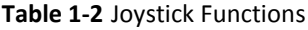

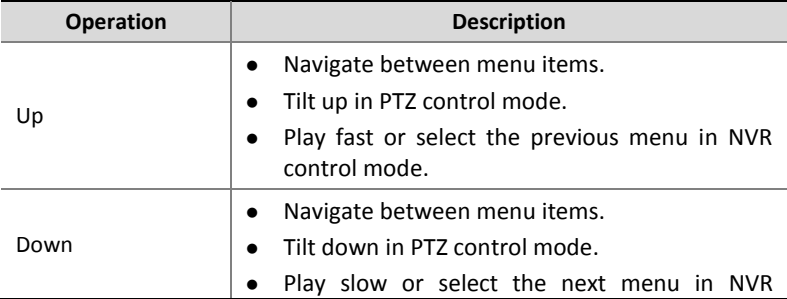

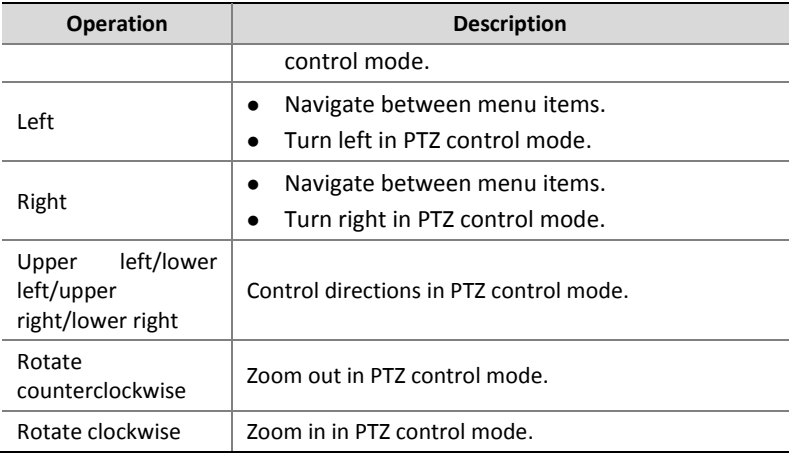

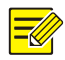

#### **NOTE!**

In PTZ control mode, the further you tilt the joystick, the faster the camera rotates. The joystick allows the maximum rotation degree of ±45°. Use the joystick carefully to avoid damage.

# <span id="page-12-0"></span>Keyboard Interfaces

# **Network keyboard**

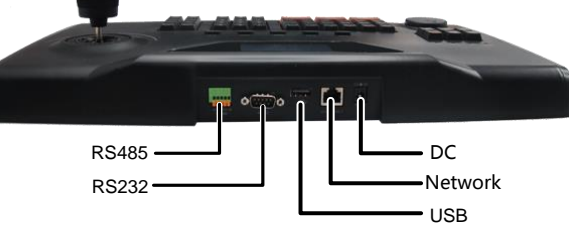

#### **Serial-interface keyboard**

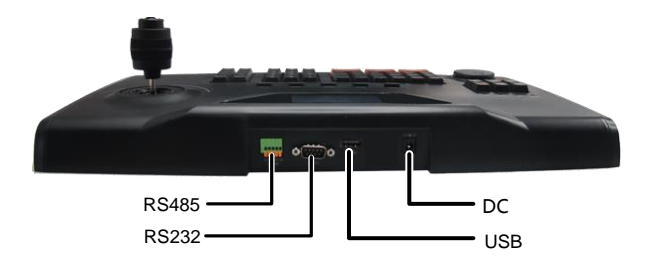

# <span id="page-13-0"></span>**2 Cable Connection**

# <span id="page-13-1"></span>Connect RS485 Connector

Connect an NVR through the RS485 connector.

Connect A of the RS485 connector to RS485+ of NVR, and connect B to RS485- of NVR, as shown below.

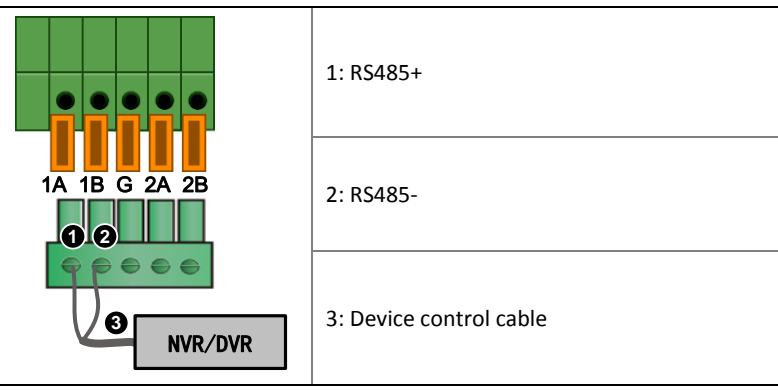

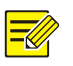

#### **NOTE!**

Only 2A and 2B of the RS485 connector can be used to connect keyboards in parallel.

# <span id="page-14-0"></span>**3 Startup and Shutdown**

# <span id="page-14-1"></span>**Startup**

- **1.** Connect power. The power LED is lit. When the system time displays on the screen, press ENTER.
- **2.** Use the joystick (tilt left/right/up/down) to navigate and input the correct username and password.

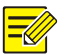

#### **NOTE!**

- The default admin username/password is admin/123456. The default operator username/password is user/123456.
- **•** Press SHIFT to switch inputs between numeric, uppercase letters, and lowercase letters.
- When locked, the system time displays on the screen. To display the main menu, press ENTER and input the username and password.
- **3.** Press ENTER to display the main menu.

# <span id="page-14-2"></span>Shutdown

Exit the system and then unplug power to shut down the keyboard.

# <span id="page-14-3"></span>**4 Setup**

Access the main menu first. See [Startup](#page-14-1) for detailed steps.

# <span id="page-14-4"></span>Set the Network

**1.** Tilt the joystick up/down to navigate. Press ENTER to select. Press ESC to exit.

Path: Main Menu>Local Cfg>Net Cfg

**2.** Use the joystick to locate the cursor. Press number keys to input the IP, subnet mask, and gateway.

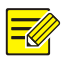

#### **NOTE!**

Default IP address: 192.168.0.13.

# <span id="page-15-0"></span>Add NVR Devices

Only admin can add devices.

#### **Preparation**

- Log in to the NVR and note down its device ID (to be used in Step 2).
- Make sure the NVR to add is connected.

#### **Steps**

- **1.** Tilt the joystick up/down to navigate. Press ENTER to select. Path: Main Menu>Dev Manage>Manual Cfg>Add Dev
- **2.** Set the device ID, name, type and connection method.

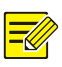

#### **NOTE!**

The device ID must be set correctly. See [Basic Concept](#page-16-2) for details.

- If the keyboard is connected to the NVR through an RS232 or RS485 interface, press ENTER and then complete settings. The protocol, baud rate, data bit, check bit, and stop bit should be the same as settings in the NVR.
- If the keyboard is connected to the NVR through network, press ENTER and then input the NVR's IP address.

# <span id="page-16-0"></span>Manage Users

- **1.** Tilt the joystick up/down to navigate. Press ENTER to select. Path: Main Menu>Advance Cfg>User Manage
- **2.** Add and delete users as needed or change user password.

# <span id="page-16-1"></span>**5 Common Operations**

Access the main menu first. See [Startup](#page-14-1) for detailed steps.

# <span id="page-16-2"></span>Basic Concept

ID refers to device ID.

If the NVR is connected through the RS485 serial interface, you need to input the NVR's actual ID (you can find out by logging in to the NVR) and set the serial interface in the NVR as follows: serial interface mode to keyboard, protocol to UV-1, baud rate to 9600, data bit to 8, stop bit to 1, and check bit to none.

If the NVR is connected through network, the preceding requirement on ID is unnecessary because device IDs are only used for searching.

# <span id="page-16-3"></span>Control a PTZ Camera

Use the joystick or PTZ control keys to operate a PTZ camera connected via an NVR.

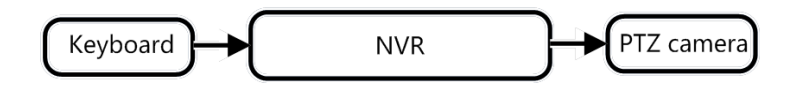

#### **Option 1**

- **1.** Press ID.
- **2.** Input the NVR's device ID and then press ENTER. The basic device information is displayed.
- **3.** Press ENTER to confirm.
- **4.** Press a number key and then press MON to specify the monitor.
- **5.** Press a number key and then press WIN to specify the preview window linked to the PTZ camera.

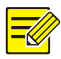

#### **NOTE!**

- You need to log into the NVR first; otherwise PTZ control is unavailable.
- PTZ control is unavailable if the specified window links to more than one camera.
- **6.** Press PTZ to activate PTZ control mode.
- Use the PTZ control keys to adjust zoom and focus.
- Use the joystick to control the rotation direction and speed (speed depends on the degree of rotation). Twist the joystick to zoom in and out.
- **7.** Press ESC to exit PTZ control mode.

#### **Option 2**

You need to log in to the NVR and note down the camera's device ID (to be used in Step 4).

- **1.** Press ID.
- **2.** Input the NVR's device ID and then press ENTER. The basic device information is displayed.
- **3.** Press ENTER to confirm.
- **4.** Press a number key and then press CAM to specify the PTZ camera.
- **5.** Press PTZ to activate PTZ control mode.
- Use the PTZ control keys to adjust zoom and focus.
- Use the joystick to control the rotation direction and speed (speed depends on the degree of rotation). Twist the joystick to zoom in and out.
- **6.** Press ESC to exit PTZ control mode.

## <span id="page-18-0"></span>Play Live Video

Play live video on the monitor's screen in the current screen layout (e.g., 4 windows).

- **1.** Press ID.
- **2.** Input the NVR's device ID and then press ENTER. The basic device information of is displayed.
- **3.** Press ENTER to confirm.
- **4.** Press a number key and then press MON to specify the monitor.
- **5.** Press a number key and then press WIN to specify the preview window.
- **6.** Press a number key and then press CAM to specify the camera.
- **7.** Press ENTER.

## <span id="page-18-1"></span>Control Menus

Control NVR menus.

- **1.** Press ID.
- **2.** Input the device ID and then press ENTER.
- R CLICK: Show the shortcut menu that appears with a right-click of the mouse in a preview window.
- MENU**:** Display the main menu.
- ESC: Return to the previous window.
- MUTE: Turn off audio
- $\bullet$  TOOLBAR: Show the toolbar
- F1: Switch active area such as text box, drop-down list on a tab.
- $\bullet$  F<sub>2</sub>: Switch tab on screen

## <span id="page-19-0"></span>Multi-Window View

Change the preview layout (number of on-screen windows) on NVR.

- **1.** Press ID.
- **2.** Input the NVR's device ID and then press ENTER.
- **3.** Press MULT till the desired multi-window view appears, or press a number key and then press MULT.

BOM: 3101C0GS